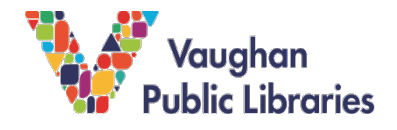

LinkedIn Learning is an online education platform that used to be called Lynda.com. It has videos and tutorials to teach you new skills in the technology, software, business and creative fields. It has courses created and curated by professionals to help you with your professional development. It is currently owned by LinkedIn and all the courses you complete can be listed as a verified skill on your LinkedIn professional profile.

## **On a PC / Mac**

## **How to Login**

- 1. To begin, you need to open a web browser and log onto the Vaughan Public Library website: vaughanpl.info.
- 2. Once the website loads, locate the *Articles & Research* button on the main search bar and click on it to access the list of our digital resources.

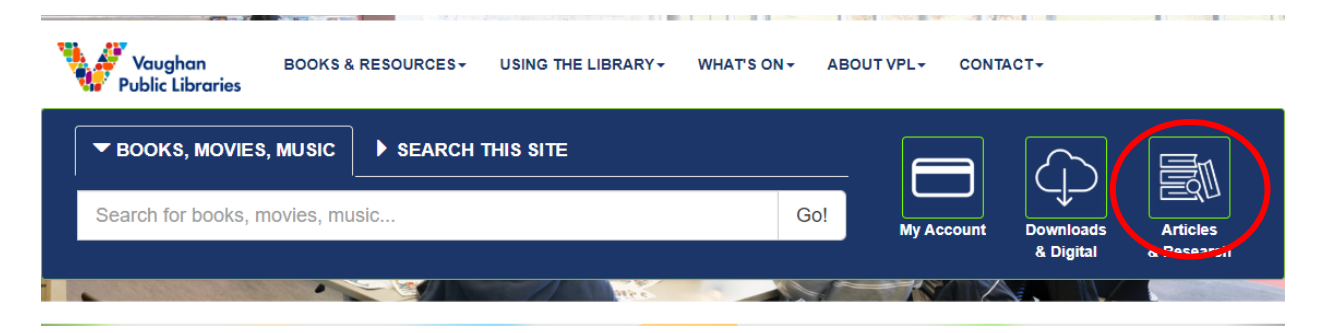

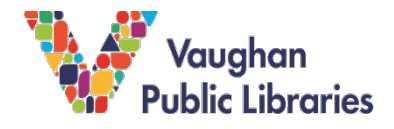

3. You will see an alphabetical listing of all the resources that Vaughan Public Library offers its patrons. To find LinkedIn Learning simply click on the "L" to show only the resources that begin with the letter "L"

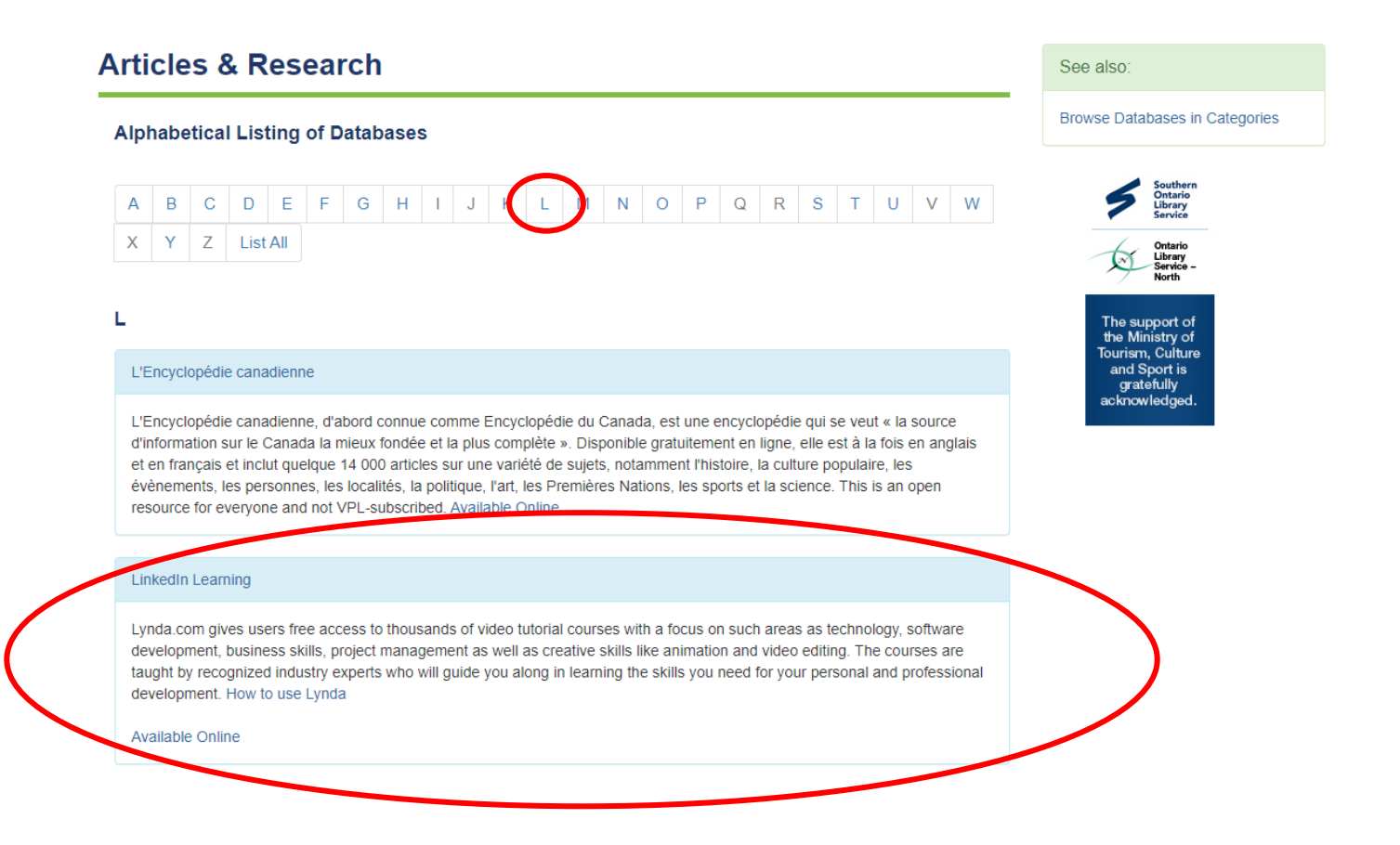

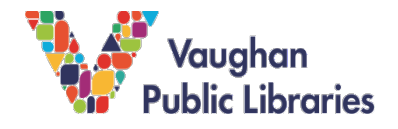

# **Stuck at Home Tech Tips**

**Using LinkedIn Learning**

4. Clicking on the link for *LinkedIn Learning* will take you from the Vaughan Public Library website and onto the Lynda.com platform, allowing you to sign into the platform using your library card number and PIN. First select "Get Started"

**in** LEARNING

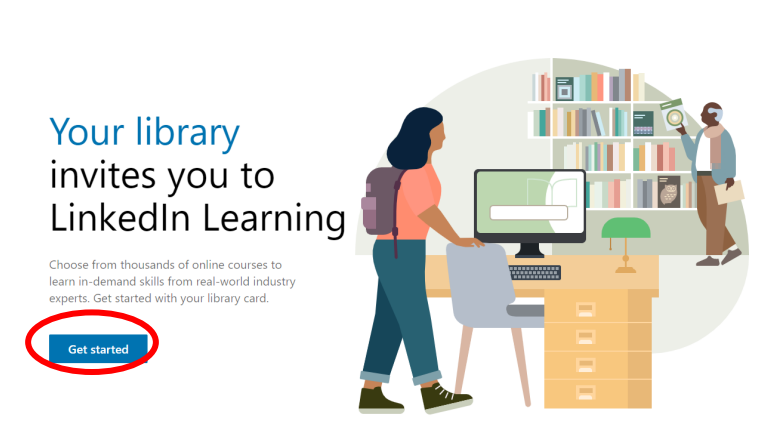

5. Then enter your library card number and PIN when prompted, after entering those details, select "Continue"

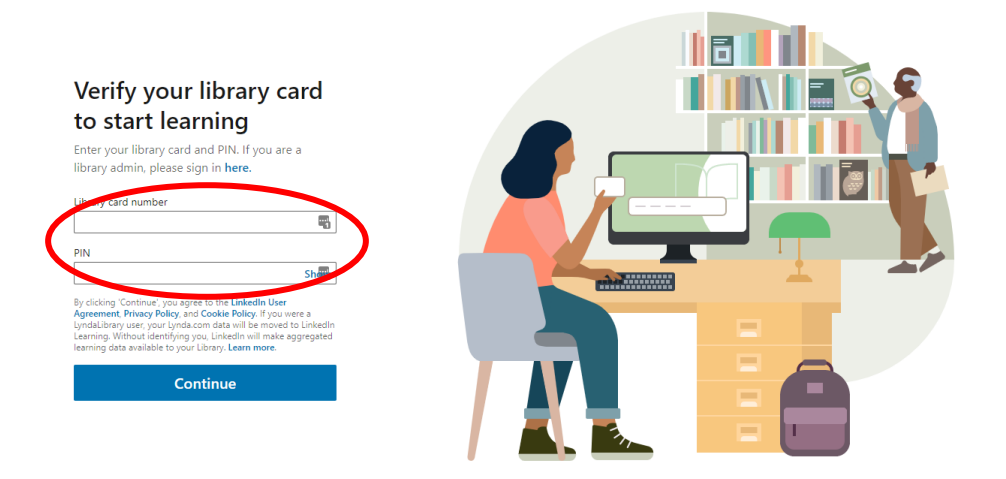

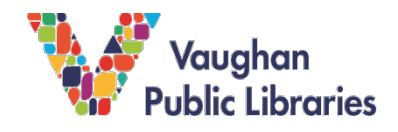

## **Stuck at Home Tech Tips**

#### **How to Browse Content**

- 1. Once you've logged into the LinkedIn Learning website on your web browser, you will be welcomed with a start screen.
- 2. You can search for videos and courses by typing in keywords into the search bar. Example: Microsoft Word, Photoshop, JavaScript, etc.

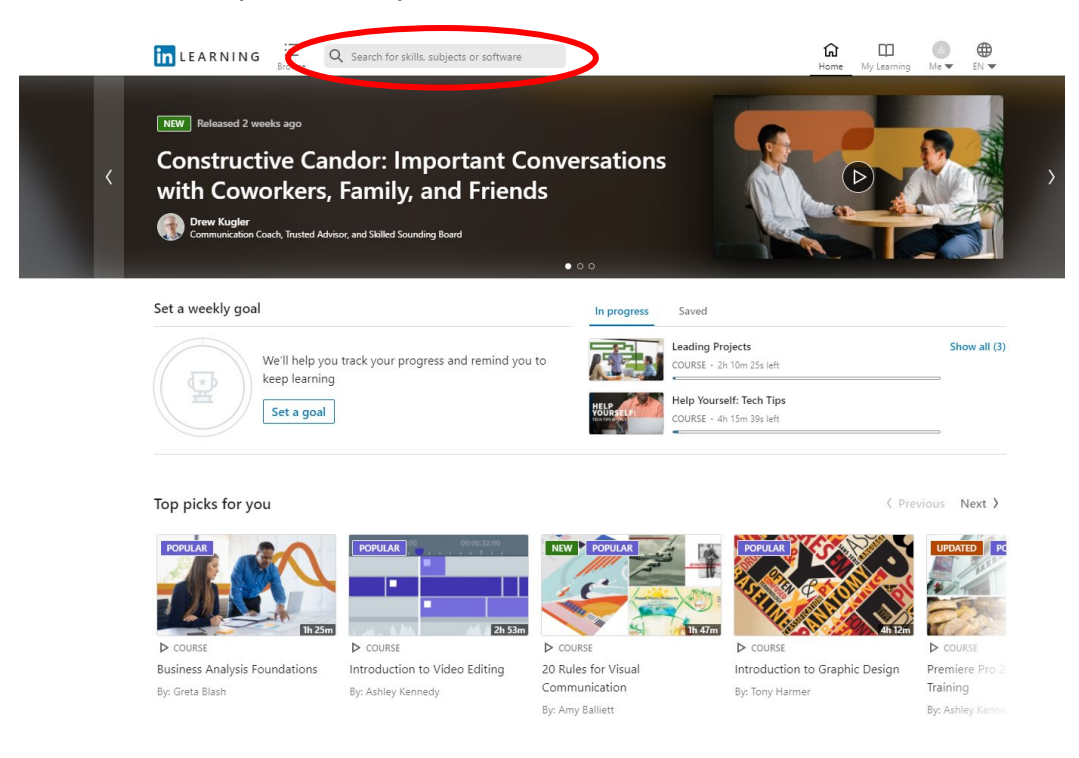

3. You can also browse the full library of content by clicking on the *Library* button located right beside the search bar.

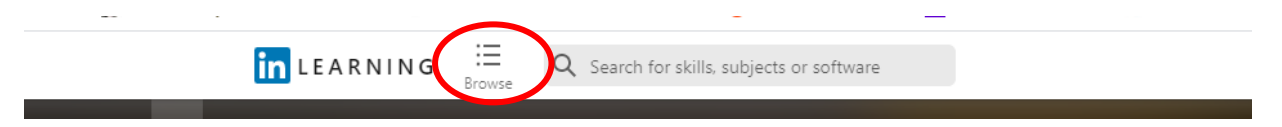

4. Once you have found a course you wish to learn more about, simply click on the image or title of the course and you will be taken to the course page.

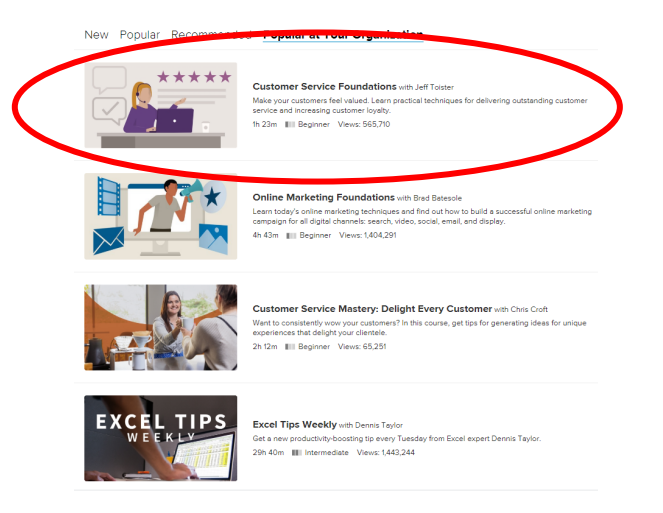

#### **How to Take a Course**

1. To begin a course, simply go to the course page and begin watching the videos located in the contents section within that page. As you watch videos within the courses, an eyeball icon will appear beside videos that you have already watched to help you keep track of where you are.

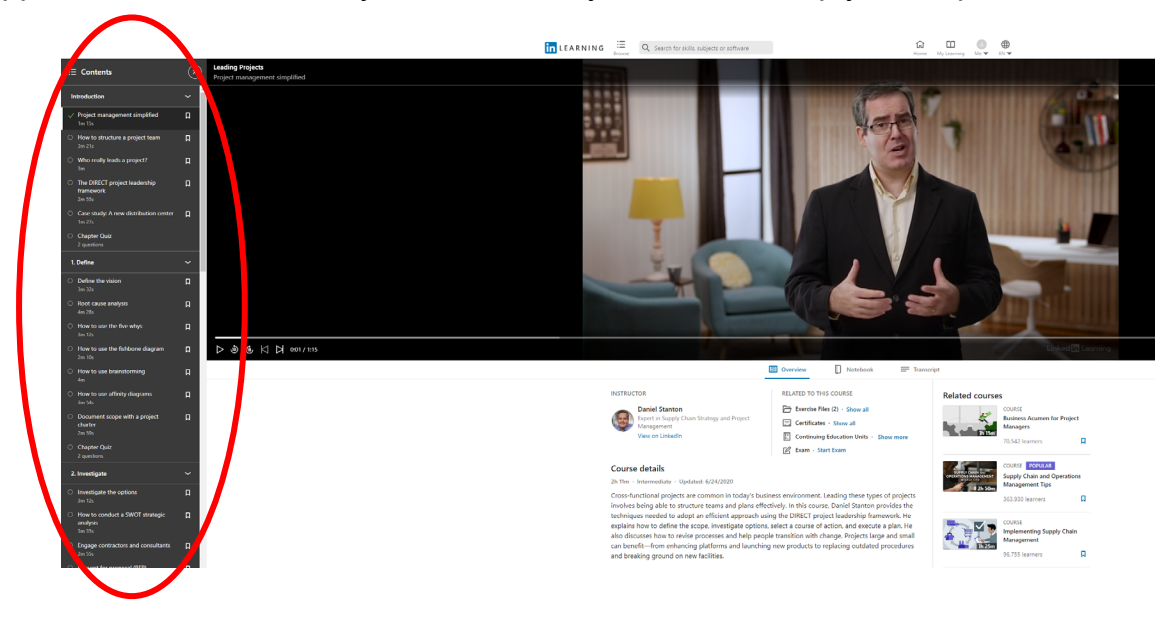

## **Stuck at Home Tech Tips**

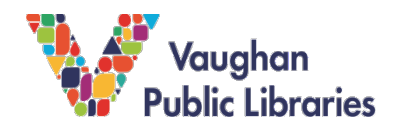

2. LinkedIn Learning courses will include videos, exercises, and practice assignments for you to test the skills that you will be learning. The assignment and exercise files for the course will be listed in the contents tab,but will also be located under the *Exercise Files* section.

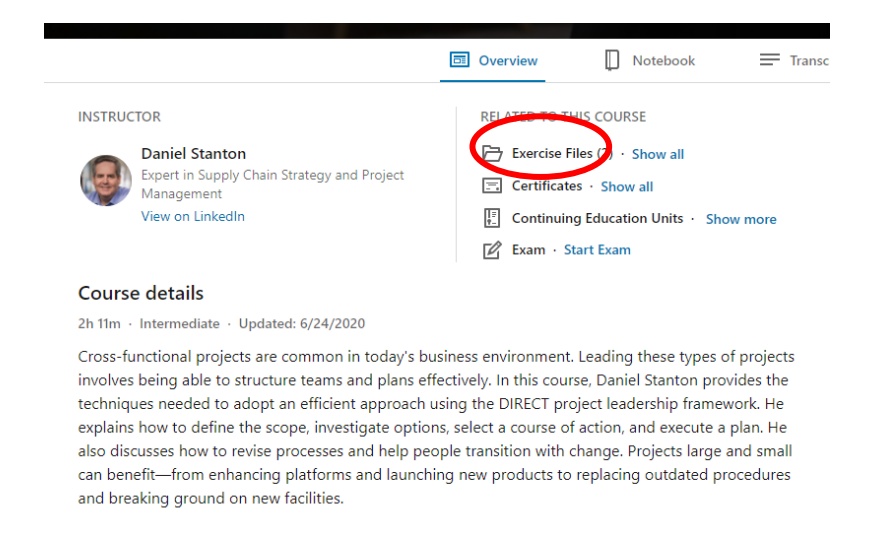

3. Unfortunately, LinkedIn Learning does not offer offline viewing of their courses from a desktop or laptop. You can; however, still download courses for viewing offline while using LinkedIn Learning's apps on iOS and Android.